# بسم الله الرحمن الرحيم

#### دورة متقدمة في HTML

#### mubarmej

يشير الإختصار HTML إلى عبارة HyperText Markup Language أو لغة الترميز المتشعبة، وهذه اللغة هي اللغة المستخدمة في تصميم جميع صفحات الويب الإحترافية، فهل تريد أن تصمم صفحات ويب احترافية ؟ تعال الآن وشارك الركب<mark>.</mark>

# مقدمة

تكتب ملفات HTML في صورة ملفات نصوص بسـيطة (Plain Text)، تأخذ الإمتداد .html عادة، وتكتب في أي برنامج للنصوص البسـيطة، في الويندوز استخدم Notepad، في اللينكس استخدم pico، في الماكنتوش استخدم SimpleText، جميع هذه البرامج مناسبة جدا لعمل صفحات HTML

الأمر الآخر الذي ستحتاج إليه هو متصفح للإنترنت، ولن يكون أكثر من Explorer Internet أو Netscape Navigator أو الأثنين معا، وبما أنك الآن تتطلع على هذه الصفحة فلا بد من أنك تمتلك المتصفح أيضا، ستحتاج إلى معاينة الصفحات بالمتصفح بعد كتابها، ولأن المتصفحات تختلف من نوع إلى آخر لذا يفضل أن تقوم بمعاينة صفحتك بجميع المتصفحات الموجودة وتتأكد من أنها تظهر بشكل سليم في جميع المتصفحات، لأن الجمهور الذي سيزور صفحتك سيستخدم المتصفح الذي يفضله هو لذلك فإن عليك التأكد من أن الجمهور يستطيع رؤية الصفحة بمتصفحه أيا كان.

المشكلة التي قد تواجهك في كتابة صفحاتك هي دعم المتصفحات للغة العربية أولا، ودعمها لآخر التقنيات ثانيا، يقدم متصفح Internet Explorer من Microsoft دعما رائعا للغة العربية، ولآخر تقنيات الويب مثل HTML 4.0 و CSS و XML وغيرها، وأما متصفح Netscape Navigator فهو لا يدعم اللغة العربية بشكل جيد ولتحسـين دعم اللغة العربية تحتاج إلي برنامج Sindbad من شـركة صخر، وفي كل الأحوال يظل متصفح Navigator Netscape متصفحا متعبا في التصميم، لهذه الأسـباب جميعا اعتمدنا متصفح Explorer 5.0 Internet كمتصفح قياسـي لصفحات موقعنا، فهي تظهر بشكل رائع فيه.

#### ملحوظة

آخر إصدارة من متصفح Netscape Navigator هي الإصدارة ٤,٧٢ وآخر إصدارة من برنامج Sindbad هي ٤,٥١ وقد توقفت شركة صخر عن Navigator

بعد كل هذا .. لغة HTML باستخدام لغة HTML، تتميز HTML أيضا بأنها ذات قواعد سـهلة ومعروفة، تستطيع أيضا في لغة HTML عمل الشـيء نفسـه بأكثر من طريقة، لذلك ومهما كانت الطريقة التي تفكر بها ستجد أنك تحصل غالبا على ما تريده بالضبط.

HTML

- **المحتوك :** وهو ما يشاهده الجمهور في صفحتك.
- **الوسوم :**وهي الأجزاء التي تحدد كيف سـيشـاهد جمهورك المحتوف السـابق، فهي تصف المحتوف من حيث التنسـيق. مثال على ذلك هذا السطر من لغة HTML ..

HTML is a <b>Great</b> Language

وعند استخدام المتصفح في مشاهدة السطر السابق سيظهر هكذا ..

HTML is a **Great** Language

في المثال السابق تبدو أجزاء ملف الـ HTML واضحة، المحتوف الذي يتمثل في عبارة HTML is a Great Language، والوسوم المحاطة بعلامتي < و >، في المثال السابق استخدمنا وسما يدعي b وهو اختصار لكلمة bold (عريض)، ويأتي في صورة زوج من الوسوم، وسم للفتح ووسم للإغلاق، ويتميز وسم الإغلاق عن وسم الفتح في أنه يحتوي على علامة ( / ) قبل اسم الوسم، وسم الفتح يعني أن المتصفح يجب أن يطبق الوصف الموجود في الوسـم علـى جميع النصوص الذي تلـي الوسـم وحتـى يصل إلـى وسـم الإغلاق، مثل التشغيل والإطفاء .. وسـم الفتح يشـغل ميزة الخط العريض ووسـم الإغلاق يطفأ هذه الميزة، وكما أن هنالك وسـما للخط العريض .. هنالك وسـم للخط المائل، وآخر لتغيير الخط، ووسـوم أخرى للجداول والصور، جميع عناصر ملف HTML يتم إدراجها عن طريق الوسـوم، وتحدد خصائصها أيضا عن طريق الوسـوم.

إذا أردت مثلا أن تغير الخط في كلمة Great في مثالنا السابق، سنحتاج إلى استخدام الوسم Font، حيث سنستخدم الوسم Font بأن نضبط خاصية لون الخط في كلمة Great إلى اللون الأحمر، ويتم هذا كالتالي ..

HTML is a <font color="red">Great</font> Language

حيث ستبدو هكذا ..

HTML is a Great Language

في المثال السـابق يتضح لنا أمر آخر، وهو أنه حتي نضبط خصائص أحد الوسـوم فإننا نقوم بوضع إسـم الخاصية بعد اسـم الوسـم بين علامتي الـ< والـ> ونفصل بين اسـم الوسـم والخاصية بمسـافة بيضاء، وتكون الخصائص في صورة إسـم="قيمة" أي إسـم الخاصية ثم علامة المسـاواة ثم قيمة الخاصية بين أقواس الإقتياس المزدوجة، في المثال السابق قمنا بضط الخاصية color للوسيم font عند القيمة red، وإذا كان هنالك أكثر من خاصية يمكننا إضافتها أيضا في نفس المكان، بحث نفصل كل خاصية والأخرى بمسـافة، مثلا ..

HTML is a <font color="red" size="+1">Great</font> Language

التي ستطهر هكذا ..

HTML is a  $\operatorname{\mathsf{Great}}$  Language

أمور إضافية يجب أن تعرفها عن HTML ..

- لغة HTML لا تراعي حالة الأحرف من حيث كونها كبيرة أو صغيرة، أي أنه في HTML وضع <b> لا يختلف عن <B>.
- يمكن إحاطة قيم الخصائص بعلامة إقتباس مزدوجة ( " ) أو مفردة ( ' )، ويمكن أيضا عدم إحاطتها بأي منها إذا كانت القيمة تتألف من كلمة واحدة دون مسافات.
	- بعض الوسوم تحتاج إلى وسم إغلاق وبعضها لا يحتاج إليه.
	- قد وقد لا يحتوي وسـم الفتح عـلى خصائص إضافية، ولكن وسـم الإغلاق لا يحتوي أبدا عـلى هذه الخصائص.
- HTML مسافتين، ويساوي وضع ثلاثين مسـافة، ويسـاوي وضع سـطر جديد، ويسـاوي وضع جدولة tab، كلـها تترجم إلى مسـافة.
	- توضع التعليقات بين <!-- و --> أي أن المتصفح يتجاهل أي شـيء بينهما وكأنه غير موجود.

### **HTML**

يتكون ملف HTML

- **Head** الخاصة بالصفحة والتي لا تعتبر من ضمن المحتوي.
	- **Body**

المثال التالي يبين كيفية تقسيم ملف HTML ..

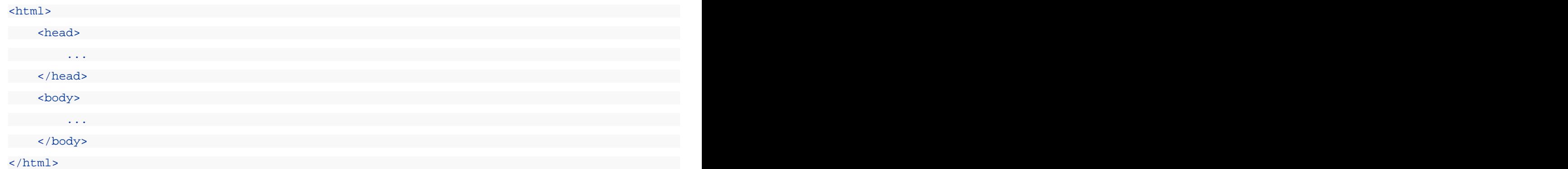

المثال السـابق صريح، ولا يحتاج إلي المزيد من التوضيح، الأجزاء التابعة للرأس توضع بين <head> و </head>، أما الأجزاء التابعة للجسـم فتوضع بين الوسـمين <body> و </body> .

يتم تحديد عنوان المستند الذي يظهر في شريط العنوان للمتصفح بإحاطته بـ <title> و </title>، والمكان الصحيح لوسم الـ <title> هو الرأس، حيث أن الوسم title لا يعتبر من ضمن محتوف الصفحة ولا يظهر في الصفحة، وهو يستخدم في عمليات البحث والأرشفة كما في محركات البحث، ولا يمكنك وضع وسـوم تنسـيق أخرى بين وسـمي الـ title.

وتوجد أيضا وسـوم أخرى تحدد صفات المسـتند تمسـى وسـوم meta توضع أيضا في منطقة الرأس، وسـنأتي إليها في أمور إضافية في هذه الدورة.

أما باقي الوسوم فأغلبها يوضع في منطقة الجسـم body.

# ا<mark>لـخطوط و الأل</mark>وان

# الأنماط الأساسية

أولا العناوين وهي من سـتة مسـتويات، العنوان الأول h1 والثاني h2 وهكذا حتى h6 ..

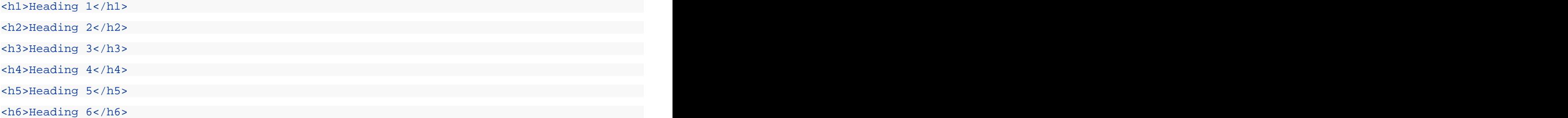

# **Heading 1**

# Heading 2

#### Heading 3

Heading 4

Heading 5

Heading 6

لتحديد الفقرات يتم إحاطتها بالوسم P

<p>Paragraph Text</p>

Paragraph Text

لتحديد اتجاه الفقرة استخدم الخاصية align في الوسم P

- <p align="left">Left aligned paragraph</p>
- <p align="center">Centered paragraph</p>
- <p align="right">Right aligned paragraph</p>

Left aligned paragraph

Centered paragraph

Right aligned paragraph

لعمل وصلة استخدم الوسم a مع الخاصية href لتحديد الوجهة، الوجهة قد تكون صفحة html وعندها يبدأ العنوان بـ http: وقد يكون عنوان موقع ftp وعندها يبدأ بـ ftp: وقد يكون بريدا إلكترونيا وعندها يبدأ بـ mailto: ،ستعرف المزيد عن المسارات عندما يأتي الحديث عن الصور في الدرس القادم، وبين وسـمبي الفتح والإغلاق ضع المحتويات السـاخنة أو الوصلة نفسـها، وهبي قد تكون نصوصا أو صورا.

<a href="http://www.microsoft.com/">Microsoft Corp.</a><br> <a href="mailto:mubarmej@hotmail.com">My E-mail</a>

Microsoft Corp. My E-mail

يوجد أيضا استخدام آخر للوسـم a باسـتعمال الخاصية name بدلا من href (يمكن اسـتعمال الإثنين معا)، وبعد ذلك تسـتطيع أن تدرج وصلة عادية تشير إلى المكان الذي به <r""=a name">، وذلك بجعل خاصية href الوصلة العادية تشير إلى الإسم المحدد في name مسبوقا بعلامة #، مثال ذلك إذا أردت أن تضع وصلة تقودك إلى جزء معين من المستند الحالي، ستقوم بعمل <a/></a name="myname> في المكان المطلوب، ثم تدرج وصلة في أي مكان آخر كالتالي <aa>#">المسمى</a href="#myname> ويمكنك أيضا عمل ذلك عبر المستندات (من مستند إلى مستند آخر) بحيث تحدد بالضبط المكان الذي تريده من المستند الوجهة هكذا <a href="salem.html#myname">إسم a/>سالم

يمكنك أيضا عمل وصلة إلى أعلي المستند بوضع #top في الخاصية href.

لإجبار النص على الإنتقال إلى السطر التالي استخدم <br> .

لإضافة مسافة استخدم &nbsp؛ (لعمل أكثر من مسافة واحدة)

يمكنك استخدام الوسم pre الجديد سطرا جديدا، فقط بين الوسمين <pre> و </pre> .

يمكنك توسيط أي شييء بوضعه بين الوسـمين <center> و </center>

## **Font**

يعمل الوسـم font دائما مع مجموعة من الخصائص، فهو لا يمتلك أي تأثير لوحده، وأهم خصائصه هي التي تحدد نوع الخط والتي تحدد لونه والتي تحدد حجمه.

أول خصائص الوسـم font هـي الخاصية face التـي تحدد نوع الخط المسـتخدم

<font face="verdana">Verdana Text</font><br> <font face="Courier New">Courier New Text</font>

Verdana Text Courier New Text

بعد ذلك هنالك الخاصية color المستخدمة لتحديد لون الخط (أنظر إلى <u>الألوان</u> في الأسفل)

```
This is <font color="red">Red</font> 
and this is <font color="blue">Blue</font>
```
This is Red and this is Blue

الخاصية الثالثة هي الخاصية size وهي تحدد حجم الخط، توجد سبعة أحجام للخط، والخط الأساسـي في الصفحة يأخذ أحد هذه الأحجام، وإذا أردت أن تغير حجم الخط في كلمة معينة أو جزء ما من النصوص استخدم الوسم font مع الخاصية size لزيادة حجم الخط أو إنقاصه بمقدار معين، إذا كا الخط الأساسـي هو ٣ فإنه يمكنك زيادة الخط ٤ مرات حتى تصل إلى ٧ وهو أكبر خط ويمكنك إنقاصه مرتين ليصبح ١ وهو أصغر حجم للخط، الخط الأسـاسـي القياسـي هو ٣ ما لم تقم بتغييره، يتم تحديد أثر الرقم من حيث الزيادة أو النقصان بإضافة + قبل الرقم للزيادة و -قبل الرقم للنقصان، وعند الزيادة فوق الحجم ٧ سيعرض المتصفح النص بالحجم ٧ وكذلك عند النقصان إلي أقل من الواحد فسوف يتم إعتباره ۱.

<font size="+4">Size 7</font><br> <font size="+3">Size 6</font><br> <font size="+2">Size 5</font><br> <font size="+1">Size 4</font><br> <font size="0">Size 3</font><br> <font size="-1">Size 2</font><br> <font size="-2">Size 1</font><br>

Size 7 Size 6 Size 5 Size 4 Size 3 Size 2 Size 1

توجد أيضا طريقة سـريعة لتكبير الخط خطوة واحدة أو تصغيره خطوة واحدة باسـتخدام الوسـم <big> و <small>

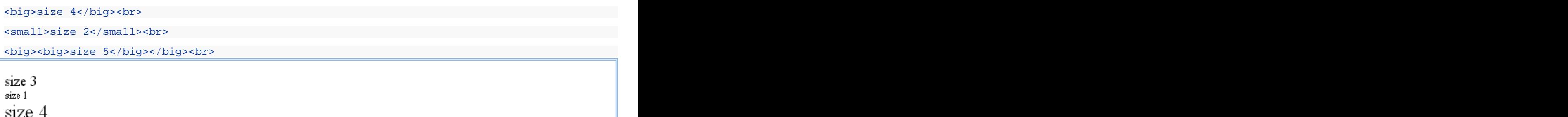

الطرق السـابقة لتغيير الخط تسـمي طرقا نسـبية relative لأنك تقوم بتغيير الخط بالنسـبة للخط الأسـاسـي، يمكنك أيضا تحديد الحجم الذي تريده للخط بالضبط دون الإعتماد على الخط الأسـاسـي عن طريق الخاصية size ذاتها ولكن دون وضع إشـارة + أو - مقابل الحجم المطلوب

```
<font size="7">Size 7</font><br> 
<font size="6">Size 6</font><br>
```

```
<font size="5">Size 5</font><br> 
<font size="4">Size 4</font><br> 
<font size="3">Size 3</font><br> 
<font size="2">Size 2</font><br> 
<font size="1">Size 1</font>
```
Size 7 Size 6 Size 5 Size 4 Size 3 Size 2 Size 1

> يمكنك كذلك تغيير حجم الخط الأساسـي في المسـتند وهذا سـيؤثر على جميع الأماكن التي اسـتخدمت فيها الأحجام النسبية للخطوط، ونغير الخط الأساسـي باسـتخدام وسـم يدعـى <basefont> ويمكن اسـتخدامه لتغيير حجم الخط الأسـاسـي في المسـتند أو لون الخط الأساسـي أو نوع الخط الأساسـي، وهو لا يأخد قيم نسبية في الحجم (لا ينسب إلى نفسـه)، على سبيل المثال لتغيير الخط الأساسـي Verdana

<basefont color="Green" size="3" face="Verdana">

والوسـم السـابق لا يسـتخدم في جزء محدد من نصوص HTML بل يظهر تأثيره في الصفحة كلـها لذلك فهو لا يحتاج إلى وسـم إغلاق.

توجد أيضا وسوم أخرف للتنسيقات المختلفة، مثلا الوسم b أو strong للخط العريض والوسم i أو em للمائل ،و الوسم tt يستخدم لجعل الحروف متساوية في الحجم مثل نصوص الآلة الكاتبة

```
<b>This</b> is Bold Text and <strong>this</strong> to!<br>
but \langlei>This</i> is Italic Text and \langleem>this\langle/em> to!<br>
And <tt>This</tt> is Typewriter Text
```
This is Bold Text and this to! but This is Italic Text and this to! And This is Typewriter Text

يوجد وسـم خاص بوضع الخط الأفقـي هو الوسـم hr يمكنك تحديد عرض الخط بالخاصية width، حيث تأخذ width قيما مطلقة مثل ١٠ أو ٢٩٣ وهي تحدد العرض بالبكسـل، وقيما نسـبية تقاس بالنسـبة إلى عرض الصفحة، مثل ٢٠% و ٨٥%، توجد أيضا خاصية أخرى هي size تحدد ارتفاع الخط رأسـيا ويأخذ قيما مطلقة صغيرة، وتوجد أيضا خاصية color لتحديد لون الخط، والخاصية noshade وهي خاصية بدون قيمة، وعند وضعها تجعل الخط يبدو مصمتا وليس منحوتا كما في الحالة القياسية

```
This is the First Line
\langle h r \rangleThis is the Secound Line
<hr color="Purple">
This is the Third Line
<hr width="30%"> 
This is the Fourth Line 
<hr noshade size="40">
```
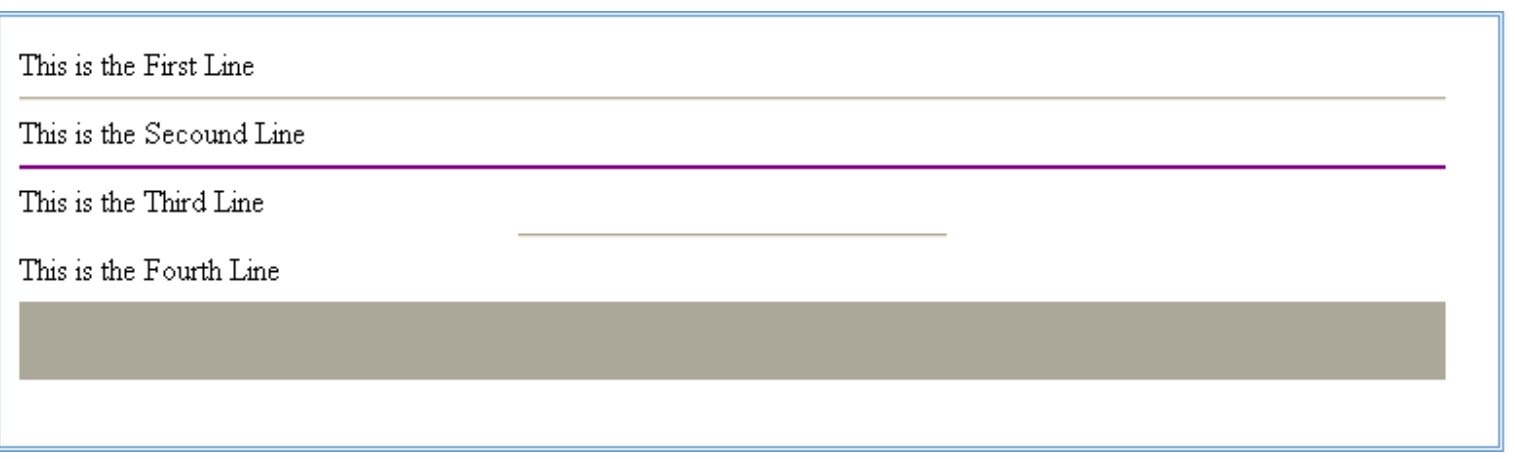

يمكن أيضا استخدام بعض المتغيرات في وسـم الجسـم <body>، وهذه المتغيرات تسـتخدم في تحديد تنسـيق الصفحة مثل لون خلفية الصفحة bgcolor وصورة الخلفية المتكررة background، ولون النص text ولون الوصلة الجديدة link والقديمة vlink والمحددة حاليا alink، وحاشية الصفحة العلوية topmargin والسفلية buttommargin واليسري leftmargin واليمني rightmargin.

<body alink="red" link="yellow" vlink="blue" bgcolor="black" text="white" topmargin="0"> This is some Text.<br> And here are some links :<br> <a href="http://www.download.com/">Great Downloads</a><br> <a href="mailto:bgates@hotmail.com">Bill Gates!?</a><br> <a href="http://www.msn.com/">Microsft Network</a><br> <a href="http://www.hotmail.com">Free E-mai </body> This is some Text.

And here are some links : Great Downloads Bill Gates!? Microsft Network Free E-mail

# **HTML**

الألوان في الكمبيوتر تنتج من خلط الألوان الأساسية الضوئية الثلاثة، وهي الأحمر والأخضر والأزرق، يأخذ كل لون من الألوان السابقة قيمة تتراوح بين • و ٢٥٥، وهي مرتبة (أحمر،أخضر،أزرق) أو (Red,Green,Blue) أو rgb، في أي مكان نحتاج إلي أن نضع فيه لونا نقوم بوضع الجملة التالية

rgb(R,G,B)

فنضع قيمة الـR في مكانها المناسـب، والـG والـB كذلك، يمكن أيضا صياغة العبارة السـابقة بصورة أخرك هي الصورة السـتعشـرية، نقوم بوضع الأرقام السابقة بالتتالي في صورها الستعشرية، حيث أن أعلى قيمة عشرية للألوان هي ٢٥٥ فإن أعلى قيمة ستعشرية لها هي ff وأقل قيمة هي ٠٠، لذا فإن كل رقم يأخذ خانتين كالتالي .. #RRGGBB ويفضل وضع علامة # قبل الأرقام في الصيغ السـتعشـرية حتي تتعرف عليها جميع المتصفحات، أغلب الناس يستخدمون الصيغ الستعشرية في تكوين الألوان، يمكن الحصول عليي القيمة الستعشرية من القيمة العشرية باستخدام الحاسبة التي تأتي مع الـ Windows.

تستطيع بالطريقة السابقة تكوين أكثر من ١٦,٥ مليون لون، ولكن بعض الأجهزة القديمة لم تكن تدعم أكثر من ٢٥٦ لون في نفس اللحظة، لذا فقد اتفق علي ٢١٦ لون سميت بألوان المتصفح الآمنة، فإذا التزم الجميع بهذه الألوان سيستطيع المتصفحون أن يستعرضوا أكثر من صفحة واحدة في نفس الوقت دون مشاكل لأن عدد الألوان التي يحتاجها المتصفح هي ٢١٦ فقط والباقي احتياطي للأمور الأخرى مثل الواجهة وغيرها.

إضافة إلى ما سبق هنالك ألوان معروفة تستخدم بكثرة، ولها أسماء معروفة وعددها حوالي ١٤١ لون، هذه الألوان يمكنك استخدامها بوضع اسـمها فقط، وهـي تنتمي جميعها للوح الألوان الآمن والجدول التالي يبين أشـهرها :

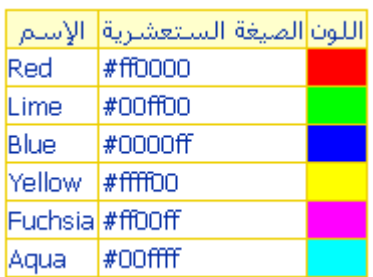

أمثلة للتوصيح

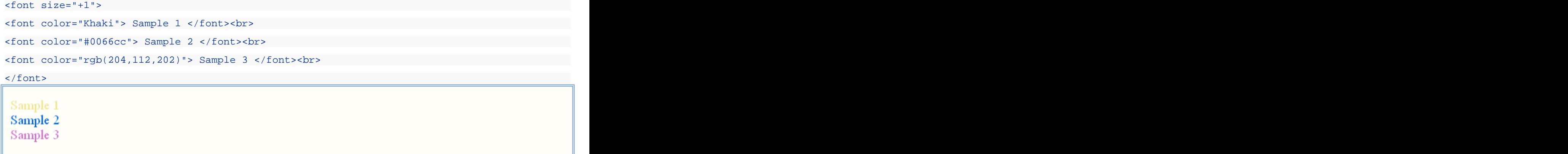

# المصور

يمكنك في لغة HTML أن لا تكون ذا حجم ضخم لأن ذلك سيؤدي إلى بطء شديد في التحميل، ويجب الحذر جيدا عند التعامل مع الصور، لأنها تستهلك حجما كبيرا وتسبب بطءا شديدا في تحميل الصفحات، لذلك يفضل التقليل من الصور قدر الإمكان في صفحات HTML.

لكب تستطيع عرض الصور في المستند يجب أن تكون الصورة من النوع jpg أو gif (أنظر <u>تحهيز الصور للنشر علي الوب</u>).

## **HTML**

تستخدم العناوين في HTML

هنالك نوعان من العناوين، نسبية ومطلقة، العناوين النسبية تكون بالنسبة للعنوان الحالبي، فلو كنت مثلا في صفحة http://www.microsoft.com/ie/default.asp وقمت بعمل وصلة خاصية href لها تساوي download.html سيعرف المتصفح أن العنوان الذي يجب الذهاب إليه هو http://www.microsoft.com/ie/download.html، ولو كانت href تساوي download/english.html فسيتجه المتصفح إلى http://www.microsoft.com/ie/download/english.html، أي أن المتصفح يضيف السطر الموجود في href إلى الدليل الحالي، ويختلف الملف عن الدليل بأن الدليل يحتوي علي الشرطة الخلفية ( / ) في آخره، في كل دليل يوجد دليل خاص، هذا الدليل الخاص يؤدي بك إلي الدليل الأب للدليل الحالي وهو الرمز ( .. ) وفي المثال السابق لو كانت href تحتوي على ../windwos.html فإن المتصفح سيتجه إلى العنوان http://www.microsoft.com/windwos.html أي أنه سيخرج من الدليل اف الدليل الجذري / ، أما العناوين المطلقة فتتميز بأنها مسبوقة باسم البروتوكول ،مثلا العنوان http://www.ayna.com/ يعتبر عنوانا مطلقا، وليس له علاقة بالعنوان الحالي.

# إدراج الصور

يتم إدراج الصور في صفحة HTML عن طريق الوسم IMG، وهو وسم مفرد ( لا يجتاج إلى وسم إغلاق)، وهذا الوسم يحتاج إلى خاصية مهمة لكي يعمل بشكل سليم هي src والتي نضع بها عنوان الصورة المطلوبة.

<img src="/images/sample.gif">

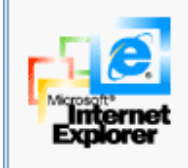

توجد أيضا الخاصية width لتحديد عرض الصورة وheight لتحديد ارتفاعها، يمكن بواسطة الخاصيتان السابقتان تكبير الصورة وتصغيرها حسب المطلوب، وإذا كنت تريد إظهارها بالحجم الطبيعي فيمكنك ترك هذه الخصائص، فيحجر المتصفح للصورة حجما صغيرا إلى أن يحصل عليها فيجعلها بالحجم الطبيعي، ولكن الصور تشغل مكانا في الصفحة وتزيح النصوص بمقدار ما تشغله من مكان لذلك فإن الصورة الصغيرة تزيح النصوص قليلا والكبيرة تزيحها بمقدار أكبر، فالصفحات ستظهر بشكل مختلف عن الشكل الطبيعي إلى إن يحصل المتصفح على الصورة وإذا لمر يجدها لأي سبب من الأسباب سيظل يحجر لها حجما صغيرا فقط وبالتالي تصبح الصفحة مشوهة، لذلك ينصح دائما باستخدام خصائص الحجم في وسوم الصور حتى لو لم تكن تريد تغيير حجم الصورة عن الطبيعي.

```
<img src="/images/sample.gif"
 width=73 height=68><br><br>
<img src="/images/sample.gif"
 width=200 height=100>
```
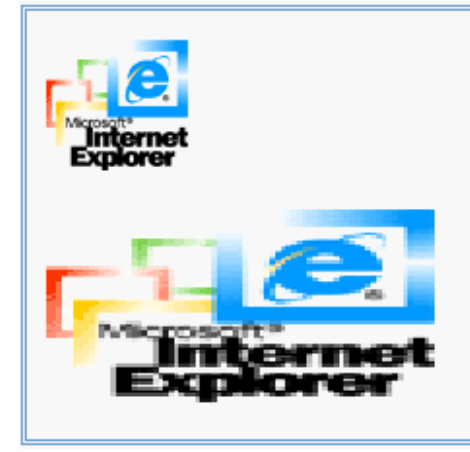

align توجد أيضا الخاصية للنصوص المحيطة بها، حيث أن الصور في HTML تعتبر جزءا من النص المحيط بها تتحرك معه، وترتبط به، تأخذ align العديد من القيم فيما يلي سيرد لها مع الشرح والأمثلة ..

**bottom, baseline, absbottom**

<img src="/images/sample.gif" align="bottom">

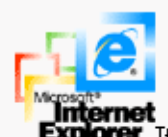

**Explorer** If you are trying to reach a secure site, make sure your Security settings can support it. Click the Tools menu, and then click Internet Options. On the Advanced tab, scroll to the Security section and check settings for SSL 2.0, SSL 3.0, TLS 1.0, PCT 1.0.

**left**

<img src="/images/sample.gif" align="left">

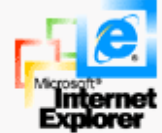

 $\blacksquare$  If you are trying to reach a secure site, make sure your Security settings can support it. Click the Tools menu, and then click Internet Options. On the Advanced tab, scroll to the Security section and **Internet** check settings for SSL 2.0, SSL 3.0, TLS 1.0, PCT 1.0.

**middle, absmiddle**

<img src="/images/sample.gif" align="middle">

If you are trying to reach a secure site, make sure your Security settings can support it. Click the Tools Internet

menu, and then click Internet Options. On the Advanced tab, scroll to the Security section and check settings for SSL 2.0, SSL 3.0, TLS 1.0, PCT 1.0.

**right**

<img src="/images/sample.gif" align="right">

If you are trying to reach a secure site, make sure your Security settings can support it. Click the Tools menu, and then click Internet Options. On the Advanced tab, scroll to the Security section and check settings for SSL 2.0, SSL 3.0, TLS 1.0, PCT 1.0.

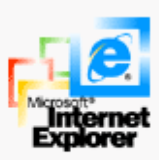

**top, texttop**

#### <img src="/images/sample.gif" align="right">

If you are trying to reach a secure site, make sure your Security settings can support it. Click the Tools menu, and then click Internet Options. On the Advanced tab, scroll to the Security section and check settings for SSL 2.0, SSL 3.0, TLS 1.0, PCT 1.0.

توجد أيضا خاصية لوضع إطار حول الصورة هي الخاصية border ونحدد بها عرض الإطار بالبكسـل، والقيمة • تعني دون إطار، إذا لم تحدد قيمة border border="0 الجديدة هو نفس لون النصوص في الوصلة الجديدة وكذلك بالنسبة للقديمة.

```
<a href="http://www.microsoft.com/">
<img src="/images/sample.gif"></a><br>
<a href="http://www.microsoft.com/">
<img src="/images/sample.gif" border="0"></a><br>
<img src="/images/sample.gif" border="3">
```
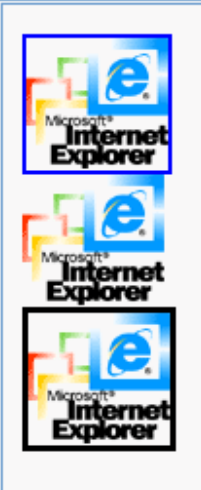

يمكنك أيضا تحديد عرض الحاشـية حول الصورة أو المسـافة بين الصورة النصوص المحيطة عن طريق الخاصية hspace.

توجد أيضا خاصية alt للصور، وهي تستخدم لوصف الصورة، بحيث أن النص الذي تضعه في الخاصية alt سـيعرض بدلا من الصورة حتى إتماما تحميلها، وكذلك إذا لم يجد المتصفح الصورة، وهذه النصوص أيضا تظهر في مربع التلميح ToolTip عند التأشـير بالفأرة علي الصورة.

# خرائط الصور

في بعض الأحيان تجد أن هنالك صورة عليها أكثر من بقعة ساخنة Hot Spots بوصلات مختلفة، هذه الصور يتم تقسيمها إلى مناطق مثل الخريطة، وما يلب هو كيفية عمل ذلك. تتكون الخريطة الصورية من جزئين، الخريطة والصورة، حيث نقوم بتصميم الخريطة وإعطائها إسما، ثم نكتب هذا الإسم في خاصية usemap للصورة.

في البداية نشرح كيفية تكوين الخريطة لصورة مثل هذه الصورة

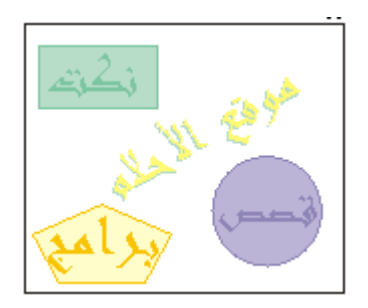

فإذا إردنا تقسيم الصورة السابقة فسيكون التقسيم (الخريطة) كالتالي

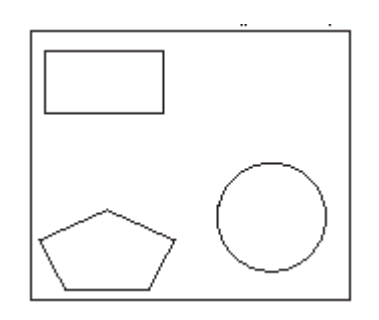

أي بحيث يشير كل حزء من الأجزاء الثلاثة إلى أحد أقسام الموقع الإفتراضي، مهمتنا الآن هي رسم الخريطة السابقة وتحديد البقع الساخنة والوصلات عليها، ويتم ذلك باستخدام الوسم map، ونحدد إسم الخريطة بالخاصية name، ونقوم بوضع الأشكال بين وسمي الفتح والإغلاق للوسـم map، والأشـكال تكون في صورة وسـوم area مفردة، نقوم بتحديد الشـكل عن طريق الخاصية shape، ثم نقوم بتحديد الوصلة بالخاصية href ونحدد إحداثيات الشكل بالخاصية coords، ويختلفكل شكل عن الآخر بطريقة كتابة إحداثياته، والأشكال ثلاثة هي :

- **circle :** وهو شكل الدائرة، وتكون إحداثياته عبارة عن الإحداثي السيني للمركز ثم الإحداثي الصادي للمركز ثم نصف القطر ( ,x, y radius
- **rect** السـيني للركن المقابل أدني اليمين ثم الإحداثي الصادي له (x1, y1, x2, y2).
- **poly** السيني ثم الصادي للنقطة الأولى ثم الثانية وهكذا حسب ما تشاء من النقط (x1, y1, x2, y2, .. xn, yn).

ويجب أن تعرف أيضا أن نقطة أعلي اليسار هي نقطة الصفر، وكلما تنزل إلى الأسفل تزداد قيمة الإحداثي الصادي وكلما اتجهت إلى اليسار تزداد قيمة الإحداثي السيني.

لمعرفة الإحداثيات المطلوبة نسـتخدم أي برنامج للرسـم مثل Adobe Photoshop أو Paint Shop Pro .

في مثالنا السابق تم حساب الإحداثيات وكانت النتيحة كالتالي :

```
<img src="/images/sample2.gif" usemap="#mymap"> 
<map name="mymap"> 
<area shape="rect" href="http://www.jokes.com/" 
 coords="6,10,67,44">
<area shape="circle" href="http://www.story.com/"
 coords="121,93,27">
<area shape="poly" href="http://www.download.com/"
```
</map>

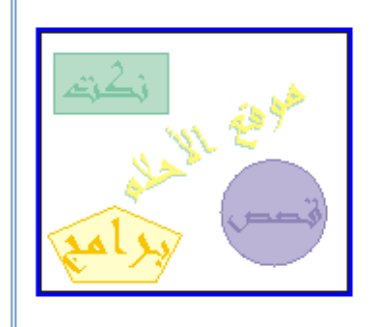

ستلاحظ الآن أن الصورة مقسمة إلى عدة مناطق ساخنة كل منها يشير إلى وصلة مختلفة، عند النقر على أحدها يظهر حوله إطار أسود، يمكنك إزاله هذا الإطار والتحكم بسماكته بالخاصية border في الوسم shape، تستطيع أيضا أن تحدد alt مختلف لكل قسم من الصورة باستخدام الخاصية alt في الوسم shape.

```
<img src="/images/sample2.gif" usemap="#mymap" border="0">
<map name="mymap">
<area shape="rect" href="http://www.jokes.com/"
 coords="6,10,67,44" 
 border="0" alt="Be Happy">
<area shape="circle" href="http://www.story.com/"
 coords="121,93,27"
 border="0" alt="Enjoy!">
<area shape="poly" href="http://www.download.com/" 
 coords="37,90,73,105,59,129,15,129,4,105"
 border="0" alt="Best Downloads">
</map>
```
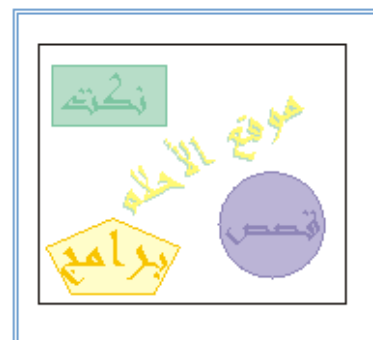

# تنظيم المحتوى

يمكنك تنظيم المحتوك في لغة HTML في عدة أشكال، يمكنك مثلا وضعه في صورة قائمة مرتبة، أو في صورة شـجرة (مخطط هرمي) وأهم أنواع تنظيم المحتوف هي الجداول.

يمكنك عمل القائم المرتبه باستخدام الوسم ol والغير مرتبة ul بحيث توضع البنود بينهما وكل بند يحدد بالوسم il، ويمكنك تحديد نوع الترقيم في القوائم المرتبة بالحروف أو بالأقام العربية أو الرومانية وغيرها عبر الخاصية type وتأخذ أحد القيم التالية :

> $1:1.7.7.2...$ a, b, c, d **a** A, B, C, D **A** i, ii, iii, iv **i** I, II, III, IV **I**

وفي القوائم الغير مرتبة :

**circle**

o

**square**

**disc**

ويمكن وضع قائمة داخل قائمة لتشكيل المخططات الهرمية.

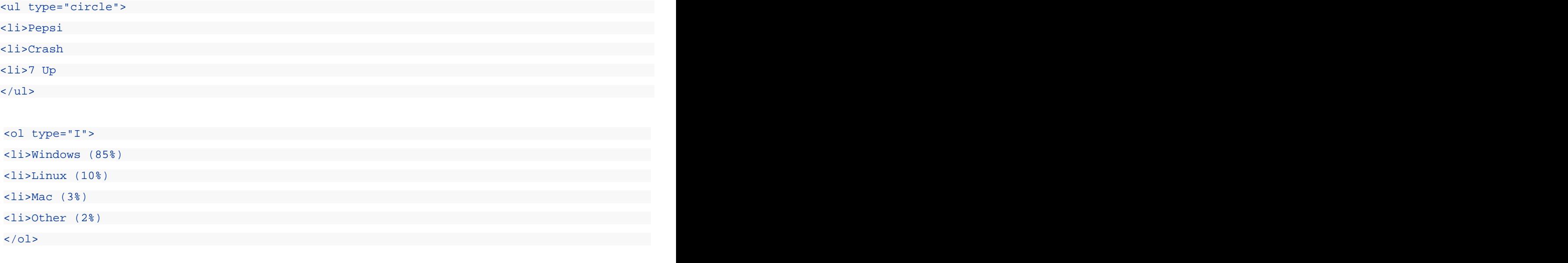

#### sol> sold and the second contract of the second contract of the second contract of the second contract of the second contract of the second contract of the second contract of the second contract of the second contract of t

 <li>American Companies  $\langle$ ol> $\langle$  <li>Microsoft <li>General Motors

 $\langle$ ol>

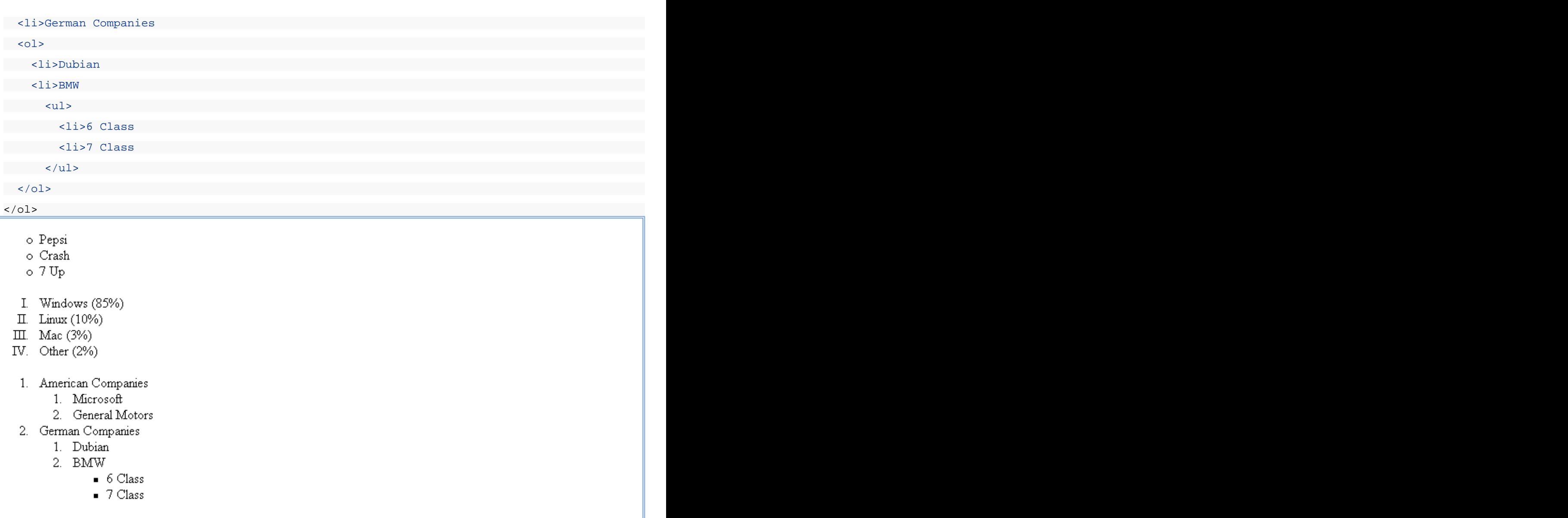

## الجداول

تعتبر الجداول من أهم مكونات صفحات HTML، وجميع التصاميم الإحترافية تستفيد من الجداول لتصميم الصفحة وتوزيع الكائنات عليها وتشكيلها في القالب الذي يريدونه، يتم إدراج الجدول بالوسم table وداخل الجدول يجب إدراج صفوف tr وداخل الصفوف توجد البيانات td، يمكن وضع إطار للجدول بالخاصية border حيث نحدد فيه سماكة الإطار المطلوب • تعني دون إطار، القيمة الإفتراضية للإطار هي •.

```
<table border="1">
the state of the contract of the contract of the contract of the contract of the contract of the contract of th
  <td>First Row - First Data
  <td>First Row - Secound Data
\langle \langle tr> \ranglethe state of the contract of the contract of the contract of the contract of the contract of the contract of th
  <td>Secound Raw - First Data
  <td>Secound Raw - Secound Data
\langle \langle tr> \rangle</table>
```
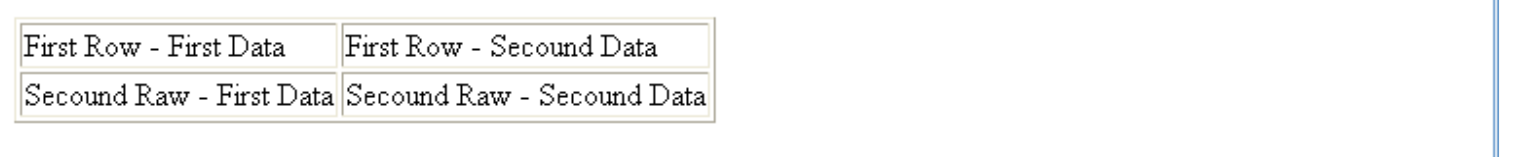

يمكنك أيضا التحكم بالمسافة بين الخلايا بواسطة الخاصية cellspacing، والمسافة بين الحدود الداخلية للخلايا ومحتويات الخلايا بواسطة cellpadding

```
<table cellspacing="10" cellpadding="20" border="1">
str> the street of the street of the street of the street of the street of the street of the street of the street
 <td>First Cell</td>
 <td>Secound Cell</td>
\langle \langle tr> \rangle
```
Secound Cell First Cell

</table>

يمكن التحكم بعرض الجدول بالخاصية width وارتفاعه بالخاصية height وكلاهما يأخذ قيما مطلقة أو نسب مؤية، ويمكن استخدام هذه الخصائص في الخلايا td

```
<table width="100%" height="100%" border="1">
str> strategie en de strategie en de strategie en de strategie en de strategie en de strategie en de strategie
  <td width="100" height="40%">First Cell
  <td width="100%" height="40%">Secound Cell
\langle /tr> \langle /tr>
str> strategie en de strategie en de strategie en de strategie en de strategie en de strategie en de strategie
  <td width="100" height="60%">First Cell
  <td width="100%" height="60%">Secound Cell
\langle /tr> \langle /tr>
```
</table>

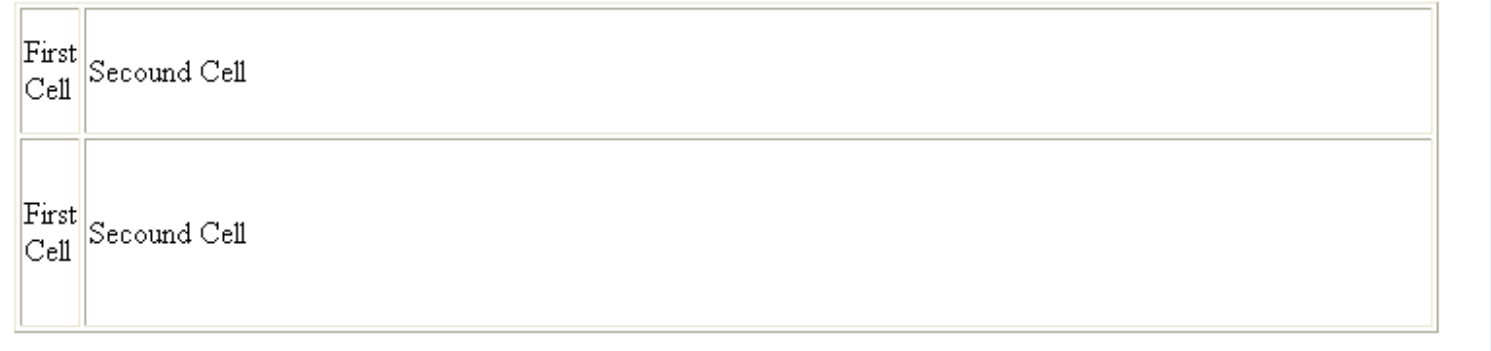

يمكن التحكم بلون خلفية الجدول بالخاصية bgcolor ويمكن تعيين صورة في الخلفية بالخاصية background، يمكن استعمال هذه الخواص في الخلايا td أيضا، وعند تعيين قيمة bgcolor للجدول مختلفة عن قيمة أحد الخلايا فإن لون الخلية سـيطغى على لون الجدول في تلك الخلية، لأن الخلية موجودة فوق الجدول في ترتيب الطبقات.

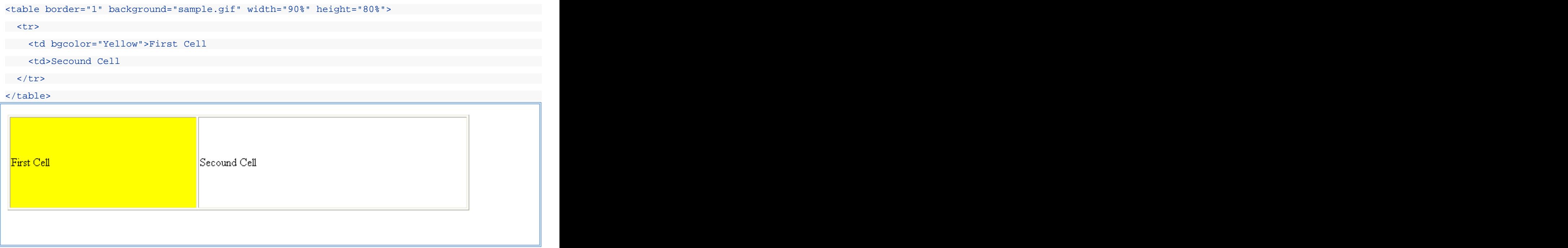

يمكن التحكم بمحاذاة محتوف الخلية أفقيا بالخاصية align ورأسـيا بالخاصية valign، في الخاصية align القيمة left تعني محاذاة لليسـار و rigth لليمين و center بالمنتصف و justify للضبط الكلي تجعل الأسطر مساوية في الطول، أما الخاصية valign فتأخد القيمة top للأعلى، bottom middle

```
<table border="1" width="90%" height="80%">
str> the street of the street of the street of the street of the street of the street of the street of the street
  <td align="right" valign="bottom">First Cell
  <td align="left" valign="top">Secound Cell
\langle \langle tr> \rangle</table>
```
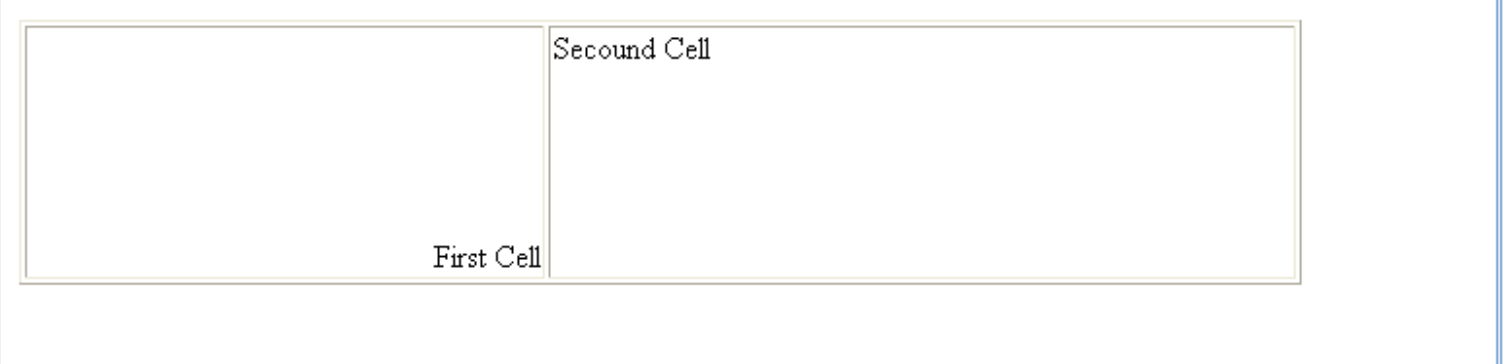

يمكن أيضا وضع جدول داخل جدول، عن طريق وضع الجدول في أحد الخلايا td، وهنا يحسب عرض الجدول الداخلي النسببي بالنسبة لعرض الخلية التي تحتويه والموجودة في الجدول الخارجي.

```
<table width="95%" border="1">
str> the street of the street of the street of the street of the street of the street of the street of the street
 <td>First Table - First Cell
 <td>
 <table border="1">
en de la constant de la constant de la constant de la constant de la constant de la constant de la constant de
   <td>Secound Table - First Cell
```

```
 <td>Secound Table - Secound Cell
\langle /tr> \langle /tr>
 </table>
\langle \langle tr> \ranglethe state of the contract of the contract of the contract of the contract of the contract of the contract of th
 <td>
 <table border="1">
en de la constantidad de la constantidad de la constantidad de la constantidad de la constantidad de la consta
   <td>Third Table - First Cell
   <td>Third Table - Secound Cell
\langle /tr> \langle /tr>
 </table>
 <td>First Table - Fourth Cell
\langle \langle tr> \rangle
```
</table>

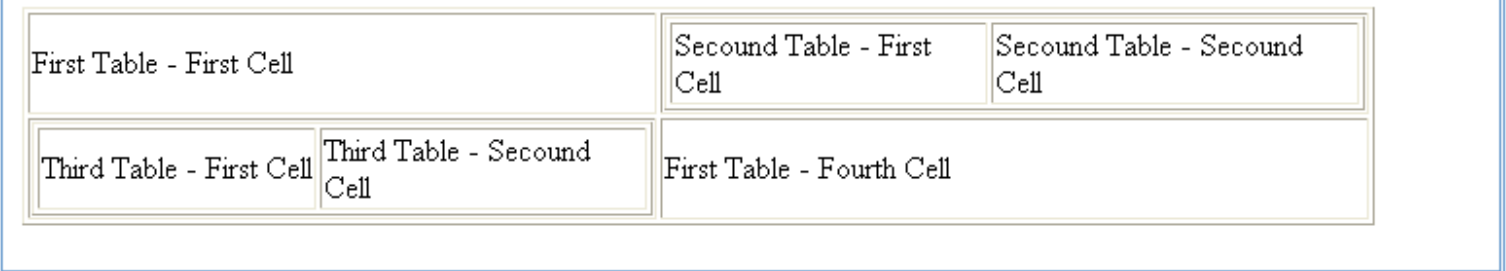

يمكن أيض دمج الخلايا رأسـيا بالخاصيةrawspan وأفقيا بالخاصية colspan، حيث تحدد في كل منهما عدد الخلايا التي يجب دمجها في الخلية الحالية، وتستخدم هذه الخصائص في الخلايا td.

```
<table border="1">
str> strategie en de strategie en de strategie en de strategie en de strategie en de strategie en de strategie
 <td rowspan="2" colspan="2">First Cell
 <td>Secound Cell
 <td>Third Cell
\langle \langle tr> \ranglestr> strategie en de strategie en de strategie en de strategie en de strategie en de strategie en de strategie
 <td rowspan="3">Fourth Cell
 <td colspan="2">Fifth Cell
\langle \langle tr> \ranglestr> strategie en de strategie en de strategie en de strategie en de strategie en de strategie en de strategie
 <td>Sixth Cell
 <td>Seventh Cell
 <td>Eighth Cell
 <td>Nineth Cell
\langle \langle tr> \rangle</table>
```
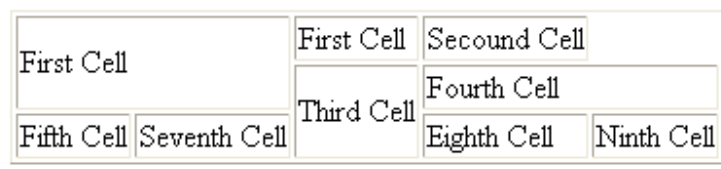

# الأطر

تستخدم الأطر frames الصفحات، فيمكن عمل صفحة مستقلة تحتوي على فهرس الموقع، وبعد ذلك تضعها في صورة إطار يظل على يمين الشاشة، وكلما ضغط المستخدم علي أحد الوصلات في الفهرس، يتم تحميل الصفحة في الإطار الآخر الذي علي اليسار والذي يحتل الجزء الأكبر من الشاشة عادة، هذه الطريقة تتبع في الكثير من المواقع لتسـهيل الأمور، فكيف يتم ذلك.

في البداية هنالك صفحة الإطارات، تحدد في هذه الصفحة تصميم طقم الإطارات الذي ستستخدمه، وما هي الصفحة التي يجب عرضها في كل إطار، أن كل صفحة تكون محفوظة في ملف مستقل لوحدها، في صفحة الإطارات ستستخدم وسوم الإطارات، ولكن باقي الصفحات ستكون صفحات عادية غالبا دون إطارات.

أول وسوم الإطارات هو الوسم frameset الذي يفتح مجموعة الإطارات، وفي هذه المجموعة يوجد عدد من وسوم الإطار frame المفردة ونضع فيها مصدر الصفحة في الخاصية src أو يمكننا وضع frameset أخرى داخل الـ frameset الأولي، ويوضع الوسـم frameset خارج منطقة الجسـم body دائما، نحدد في الوسم frameset إذا كنا سـنقسم الصفحة أفقيا أو رأسـيا، ونحدد حجم كل إطار، إذا كنا نريد تقسـيم الصفحة رأسـيا على شكل أعمدة نستخدم الخاصية cols ونضع فيها عرض كل إطار بحيث يفصل بين كل إطار والآخر فاصلة ( ، ) وهذه الحجوم قد تكون نسبية أو مطلقة وتختلف في احتواء النسبية على علامة النسبة المؤوية، وإذا أردنا تقسيم الصفحة أفقيا نقوم بعمل نفس الشيء ولكن باستخدام cols rows والثالث يحتل باقب الشاشة تكون مجموعة الوسوم هكذا :

```
<frameset cols="100,10%,*">
<frame src="sample1.html">
<frame src="sample2.html">
<frame src="sample3.html">
</frameset>
```
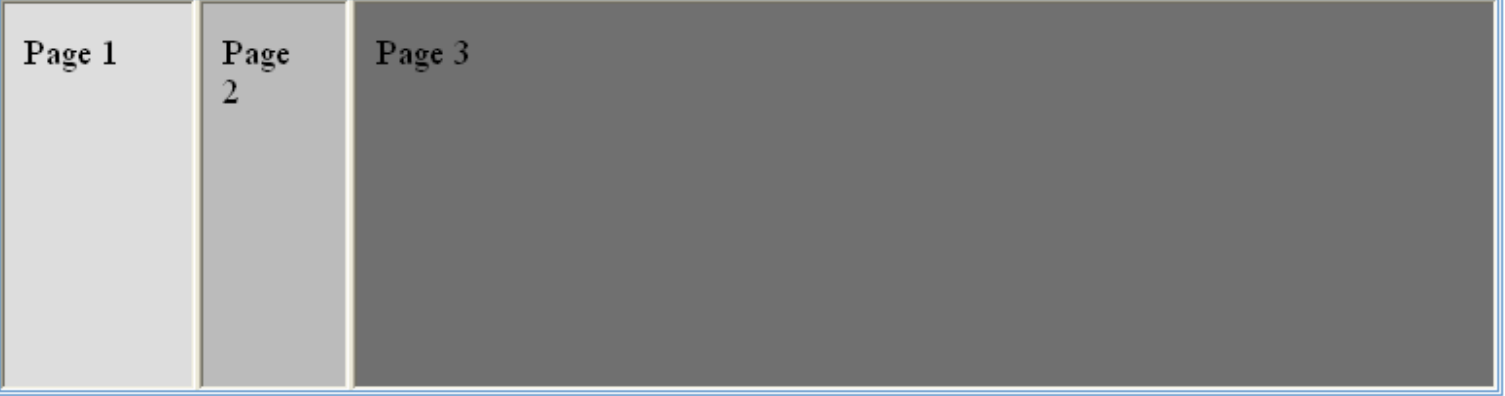

وكما ذكرنا يمكنك وضع frameset آخر بدلا من أحد الإطارات frame

```
<frameset rows="50,*">
 <frame src="sample1.html">
 <frameset cols="100,*">
 <frame src="sample2.html">
 <frame src="sample3.html">
```
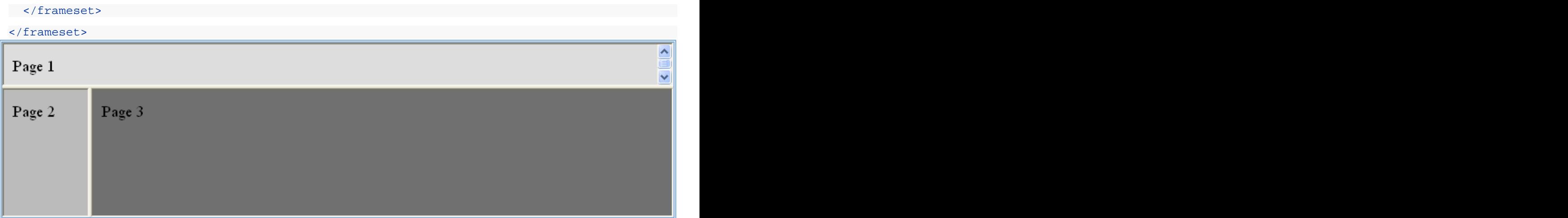

يمكنك وضع أو إزالة الإطار الذي يظهر حول الألواح باستخدام الخاصية frameborder إذا ضبتها عند القيمة ٠ لن يظهر الإطار و ١ يظهر الإطار، يمكنك التحكم بحجم الإطار عن طريق زيادة أو إنقاص المسافة بين الألواح وذلك عبر الخاصية framespacing فتضع فيها القيمة التي تريدها، يمكنك ضبط الخاصيتان السابقتان عند ٠ لمنع المستخدم من تغيير حجم الألواح.

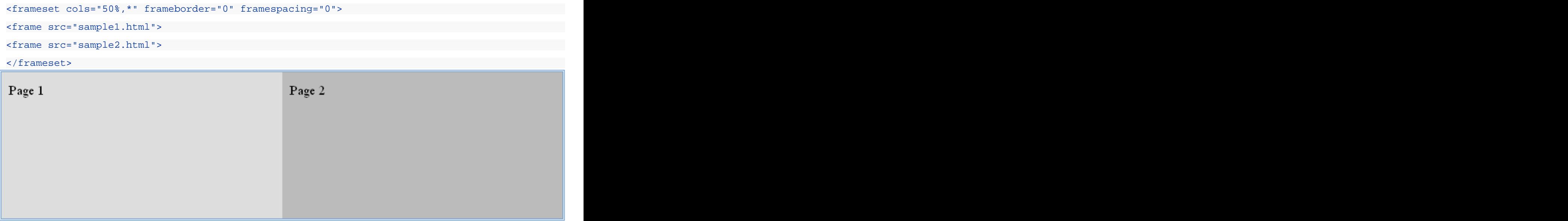

يمكنك التحكم في ظهور أشرطة التمرير Scroll Bars في كل إطار من الإطارات عن طريق الخاصية scrolling وهي تأخذ القيمة yes لإظهار أشـرطة التمرير دائما، والقيمة no لمنع ظهورها دائما، و auto لإظهارها وقت الحاجة إليها فقط.

```
<frameset rows="20,*">
 <frame src="sample1.html" scrolling="no">
 <frameset cols="100,*">
 <frame src="sample2.html" scrolling="yes">
 <frame src="sample3.html">
 </frameset>
</frameset>
```
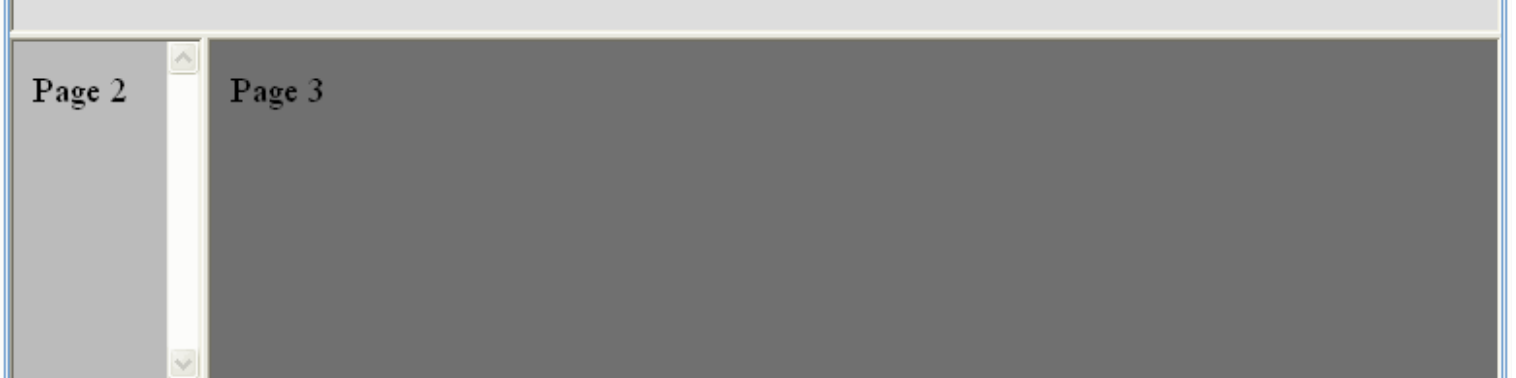

لكي تستطيع أن ترسل أوامرك ووصلاتك من لوح إلى آخر، يجب أن تقوم بتسمية أو عنونة الألواح بواسطة الخاصية name، وبعد ذلك لعمل وصلة بواسطة الوسم a استخدم الخاصية target لتحديد وجهة الوصلة، يمكنك فتح الوصلة في شاشـة متصفح جديدة \_blank أو فتحها في الشاشـة الحالية فوق مجموعة الألواح \_top أو فتحها في اللوح الحالي \_self أو فتحها في اللوح الأب (في حالة ألواح داخل ألواح) \_parent أو فتحها في أي لوح بوضع إسـم اللوح.

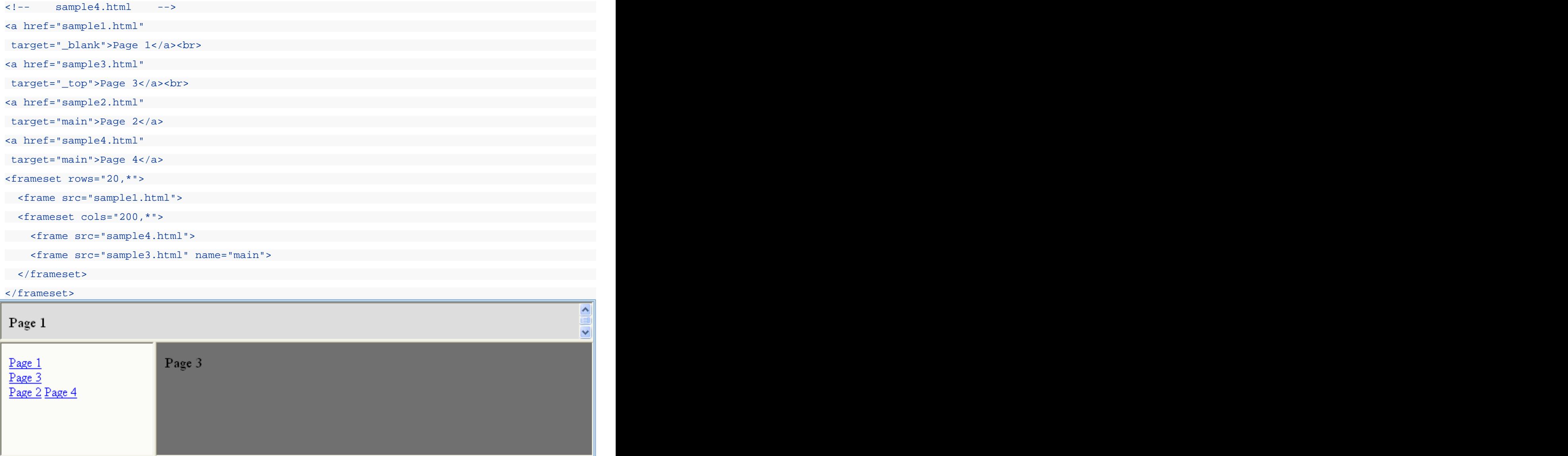

إضافة إلى ما سبق، يوجد أيضا إطار من نوع خاص يكون عائما في المستند مثل الصورة، يتم إدراج هذا الإطار في أي مكان بالمستند تحت القسـم body، ويقوم بعمل إطار ليعرض صفحة HTML خارجية، ووسـمه هو iframe وأهم خصائصه الخاصية src التي تحدد المسـتند المصدر الذي يجب عرضه في الإطار، يمكنك أيضا عنونه بالخاصية name وعمل وصلات موجهة إليه تماما مثل الإطار العادي، وفيما بقي فهو مثل الإطار

# النماذج

## إرسـال البيانات عبر http

عندما تريد إرسال المعلومات من متصفح الويب، إلى مزود الويب فإنك تستخدم بروتوكول http في عمل ذلك، وينص بروتكول http على أن البيانات ترسل في صورة أزواج، كل زوج عبارة عن إسم وقيمة، مثلا إذا أردت إرسال إسم المستخدم عبر بروتوكول http فإنك ترسل العبارة التالية name=mubarmej هذا يسمى زوج لأنه يتكون من جزئين، الجزء الأول هو إسم المعلومة (name)، والجزء الثاني هو المعلومة نفسها mubarmej العبارة التالية country=Kuwait&name= mubarmej يمكنك أن تكتب العبارة السابقة كالتالي name= mubarmej&country= Kuwait حيث أن الترتيب ليس مهما إلى هذه الدرجة، إضافة إلى ما سبق فإن هنالك شروطا على إرسال البيانات في صورة عناوين url ولأن المعلومات عادة ما ترسل ملتصقة بهذه العناوين فإنه لا بد من تحويل سطر البيانات السابق بحيث يصبح مطابقا لمواصفات url، وأول شيء هو أنك لا تستطيع وضع المسـافات، لذا فقد اتفق علي أن جميع المسـافات في البيانات تحول إلي إشـارة ( + )، فإذا كان البلد هو States United فإن سطر البيانات سيكون country=United+States&name=mubarmej، وهنالك أيضا شروط أخرى لتجويل الرموز الغير انجليزية والكثير من الأشياء التي يتم تطبيقها على البيانات حتى تصبح جاهزة للإرسال.

#### تعريف

#### **المسافات البيضاء :** هي المسافات والأسطر الحديدة وعلامات الحدولة.

ينص بروتوكول http أيضا على أن البيانات ترسل بطريقتين، الأولى تسمى get والثانية تسمى post، يتم إرسال البيانات بطريقة get بصورة بسيطة جدا حيث تكون عبارة عن جزء يضاف إلى إسم البرنامج الذي سيستفيد من البيانات، مثلا إذا كان لديك برنامج يأخذ الإسم والبلد ويخزتها على المزود، وكان عنوان هذا البرنامج هو http://somewhere.com/script.cgi فإن طريقة get ستقوم فقط بعمل إضافة إلى العنوان السابقة هذه الإضافة هي عبارة عن علامة استفهام يليها سطر البيانات الذي جهزته، فيصبح إسم الصفحة http://somewhere.com/script.cgi?name=mubarmej&country=United+States أكثر تعقيدا في مربع الوجهة في متصفحك خاصة عندما تزور المواقع الضخمة وتجري عمليات البحث وغيرها، ستجد كل هذه البيانات في شريط العنوان، هذا بالنسبة لطريقة get في إرسال البيانات، أما الطريقة الثانية فهي طريقة post وفيها يتم إرسال لوحدها مع طلب الموقع ولا تظهر البيانات في شريط العنوان، تختلف الطريقتان عن بعضهما البعض في أن الطريقة get أبسط بكثير ويمكنك بسـهولة اسـتخدامها كوصلة عادية بأن تركب سطر البيانات بنفسك، ولكن post لا يمكن عملها في صورة وصلة بسـهولة، حيث أنها لا تعمل إلي عن طريق النماذج ( الإثنان يعملان بشكل ممتاز بالنماذج )، لكن طريقة post أفضل من get في أنها مناسبة لإرسال كمية كبيرة من البيانات مثل نص رسالة كاملة، حيث يتعسـر عرض هذه الأشـياء في عنوان الموقع، كذلك البيانات والإتصالات السـرية يجب أن تتم بطريقة post ( هذا لا يعني أنها آمنة للشـراء عبر الوب وإنما تحتاج إلى تقنيات أخرى ).

## مهمة النماذج

بعد أن عرفت كيف يتم إرسال البيانات، يجب أن تعرف مهمة النماذج في كل هذا، تعطيك النماذج واجهة سـهلة لإدخال البيانات مثل مربعات النص وقوائم الإختيار ومربعات نعم/لا والأزرار، وغيرها من الأدوات، كل ما عليك فعله هو تحديد مكان البرنامج (http://somewhere.com/script.cgi) في مثالنا السـابق، والطريقة التي تريد اتباعها (get أو post)، والبيانات التي تريد إرسـالها، وتحدد بعض الألوان والأحجام وتصمم الحقول وتضع زر الإرسال (submit) وانتهى الأمر، كل ما علي زائر الصفحة الآن هو أن يملأ بعض الحقول ويختار بعض الخيارات، ويضغط زر الإرسال فيقوم المتصفح بجمع البيانات وتحويلها وتجهيزها ثم إرسالها إلى المكان الذي حددته وحسب الطريقة التي حددتها، النماذج بالفعل هي أفضل طريقة تفاعلية في لغة HTML.

يتم إدراج النموذج بالوسم form ويتم إدراج المعلومات في صورة وسوم input مفردة، يحتوي الوسم form علي مجموعة من الخواص أهمها action وفيه تحدد عنوان البرنامج الذي سيستفيد من البيانات، والخاصية الثانية هي method وفيها تحدد طريقة نقل البيانات إما post أو get، أما الوسـوم input فأهم خاصية فيها هي type وتحدد فيها نوع الكائن الذي سـيأخذ المعلومة من المسـتخدم، ويأخذ أحد القيم التالية :

- **Text**
	- **Button**
	- **Checkbox :** لعمل مربع اختيار، إذا تم اختياره فإنه يرسـل القيمة on وإذا لم يتم اختياره فإنه لا يرسـل أي معلومة.
		- **File**
- Hidden **:** يرسـل المعلومة التي تريدها بالقيمة التي تريدها، ولا يظهر أي شـيء في صفحة HTML، تستطيع عن طريقه دمج معلومة ما داخل ملف HTML
	- **Image**
- **Password** العادي في أن الحروف تظهر في صورة نجوم ( \* ).
	- **Radio**
		- **Reset**
	- **Submit**

يمكنك أيضا إرسـال المعلومات مع النموذج بواسـطة وسـمين آخرين يوضعان أيضا بين وسـمـي form وهذا الوسـمان هما select لعمل قائمة اختيار والوسـم textarea لعمل مربع نص متعدد الأسـطر، وبين وسـمي select نضع عدة وسـوم option كل واحد منها يعبر عن بند في القائمة ويكون لكل بند قيمة معينة وترسل قيمة البند الذي تم اختياره.

#### ملاحظة

لقد قمت بعمل برنامج صغير موجود على المزود يقوم بأخذ المعلومات التي ترسلها بأي من الطريقتين ويعيد لك النتائج في صورة جدول وسنستخدمه لتوجيه جميع الطلبات إليه لمعرفة كيفية عمل النماذج.

إسم البرنامج echo.pl وهو موجود في الدليل الذي به هذا الملف لذا سنقوم باستخدام المسارات النسبية ونحدد الخاصية action في تجاربنا على القيمة echo.pl دائما.

سـنقوم في البداية بعمل أمثلة عامة وبعد ذلك سـنركز على كل كائن من كائنات النموذج.

أنظر إلى المثال التالي :

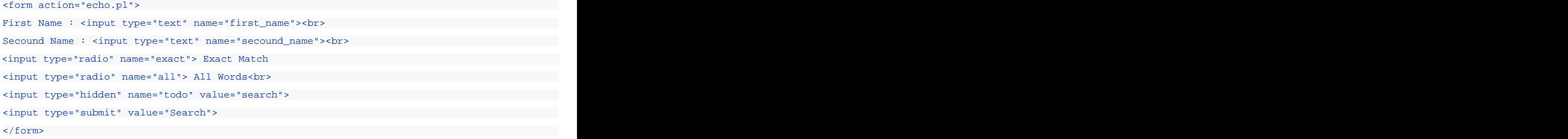

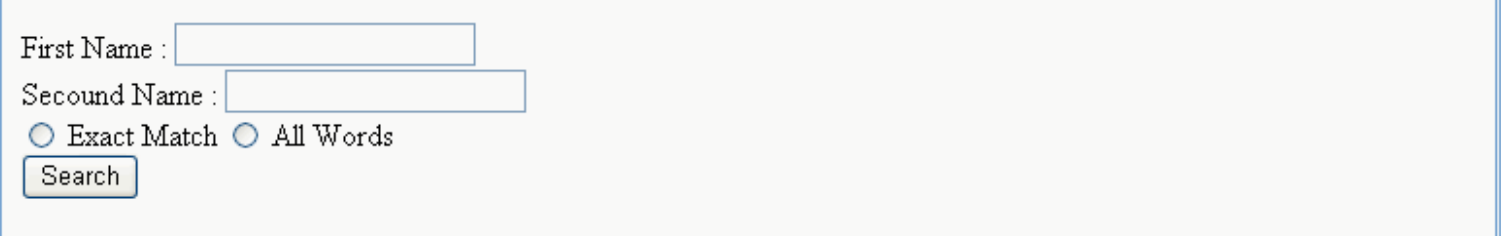

يبو واضحا في المثال السابق كيف يتم نقل المعلومات عبر الويب باستخدام طريقة get، وإذا أعدت التجربة السابقة باستخدام الطريقة post فسـوف تحصل علـى نتائج مطابقة لأن البرنامج الذي أعددته (echo.pl) مجهز للتعامل مع الطريقتين.

## مربع النص

نقوم بوضع مربع النص كما ذكرنا سابقا، باستخدام الوسم input مع تغيير الخاصية type له إلي القيمة text، ويمكننا وضع أي محتويات ابتدائية نريدها فيه عن طريق الخاصية value له، ويمكن أيضا التحكم بحجمه عن طريق الخاصية size، لتحديد طول المربع الذي نريده.

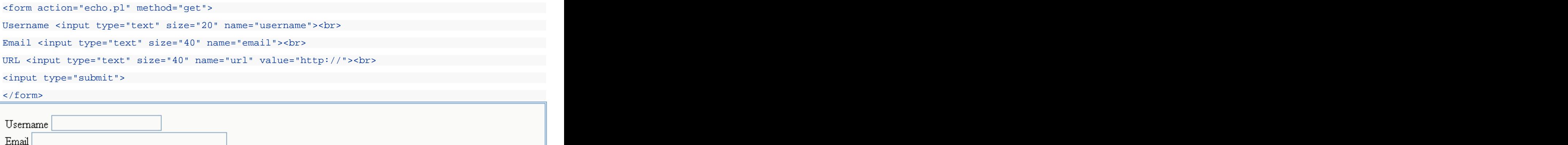

### مربع الإختيار

وهو يوضع بالوسـم input أيضا بتحديد الخاصية type لها عند القيمة checkbox، ويمكن بالمعلومات التي سـيتم إرسـالها عن طريق الإسـم بالخاصية name والقيمة بالخاصية value فيمكننا مثلا أن نجعل النموذج يرسل المعلومة do=subscribe إذا قام المستخم باختيار أحد مربعات الخيار، وذلك بضبط الخاصية name له عند القيمة do والخاصية value له عن القيمة subscribe، وعند عدم اختيار مربع الخيار فلن يتم إرسال أې شيء بتعلق به.

اي انه مثل النوع hidden

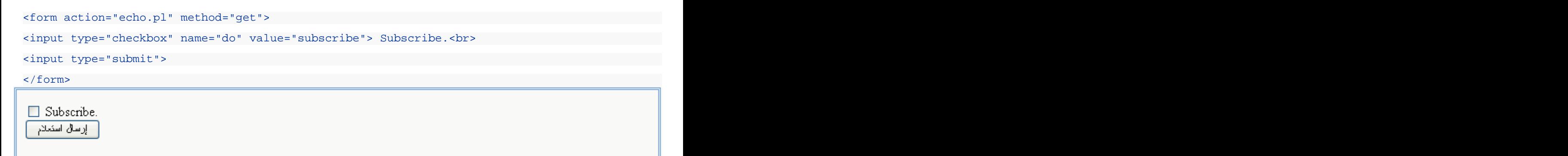

#### الإختيار من متعدد

يمكنك عمل دوائر الإختيار من متعدد بواسطة وسوم input بحيث تضبط خاصيتها type عند القيمة radio، ولعمل مجموعة من الوسوم التي يجب على المستخدم اختيار أحدها قم بعمل وسم input لكل واحد منها واجعل قيمة الخاصية name متساوية فيها جميعا مع تغيير قيمة الخاصية value في كل منها، فيكون عندنا نيابة عن جميع هذه الأزرار معلومة واحدة اسـمها يحدد بالقيمة name وقيمتها حسـب قيمة الخاصية value

URL http:// إرسال استعلام

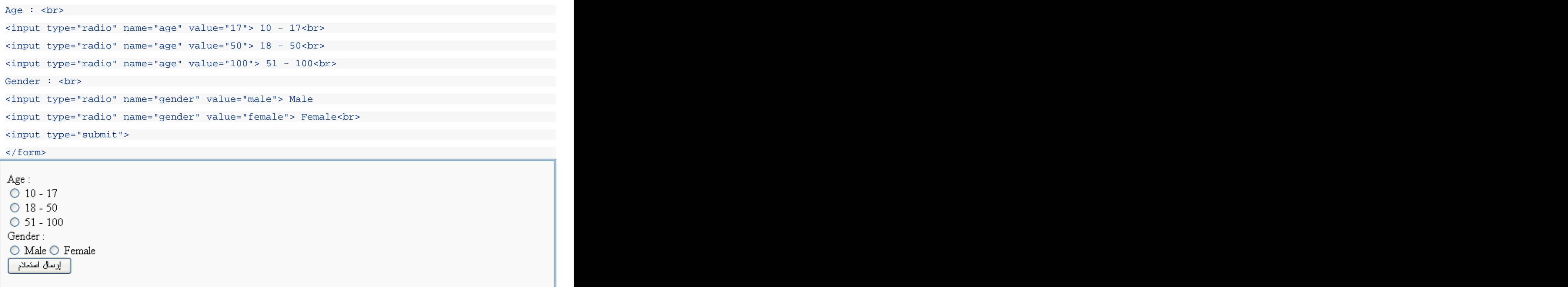

تلاحظ من المثال السـابق أنك تسـتطيع فقط اختيار Male أو Female من القائمة الثانية، لأنها يمتلكان نفس الإسـم name.

#### القائمة

عند تكوين القائمة نقوم أولا بوضع وسم القائمة select ونعين له خاصية name التي ستظهر في النموذج، وبعد ذلك نقوم بوضع عدة وسوم option لكل منها خاصية value وعند إرسال البيانات سـيتم إرسـال المعلومة التي إسـمها موجود في الخاصية name من الوسـم select وقيمتها موجودة في الخاصية value من الوسـم option الذي تم اختياره.

```
<form action="echo.pl" method="get">
<select name="country">
<option value="kw">Kuwait </a>
 <option value="sa">Saudia
 <option value="ua">Emirates
 <option value="qt">Qatar
<option value="bh">Bahrain </a>
<option value="om">Oman </a>
\langle select> \langle selection \langle . The selection of \langle selection \rangle and \langle selection \langle selection \rangle<input type="submit">
</form>
  إرسال استعلام
 \checkmarkKuwait
```
## مربع النص متعدد الأسطر

ويمسـى أيضا بالمسـاحة النصية Textarea، وهو عبارة عن وسـم textarea مزدوج ( فتح وإغلاق ) وبينهما تضع المحتويات التي تريدها أن تظهر داخل المربع، وهو يستخدم غالبا مع النماذج التي ترسل معلوماتها بالطريقة post لأنه يستخدم لإرسال كمية كبيرة من البيانات.

يمكنك التحكم في عدد الأسطر بالخاصية rows وعدد الأحرف في كل سطر بالخاصية cols ( عدد الأعمدة ).

```
<form action="echo.pl" method="get">
<textarea name="message" rows="6" cols="50">
This Text will appear inside the box !
WOW WOW AND THE CONTRACT OF A STATE OF A STATE OF A STATE OF A STATE OF A STATE OF A STATE OF A STATE OF A ST
It's working :)
</textarea><br>
<input type="submit">
</form>This Text will appear inside the box !
                 \wedgeMOW
It's working :)
                 \vee<mark>- إرسال استعلام</mark>
```
# أمور أضافية

#### meta

علي الرغم من أن اسمها وسوم meta إلا أنها ليست أكثر من وسم واحد هو الوسم meta !

يستخدم الوسـم meta البرنامج المستخدم لتأليف الصفحة وغيرها من المعلومات، وجميع واصفحات meta توضع في ترويسة مستند HTML أي بين وسـمي head وهذا أمر طبيعي لأنها ليست جزءا من المحتوي.

تختلف واصفحات meta عن بعضها البعض بالخاصية name أو http-equiv، توجد بعض البرامج تحدد نوع الوسـم meta حسـب الخاصية name وبرامج أخرف حسب الخاصية http-equiv لذا فمن الأفضل وضع الإثنين.

الخاصية الثانية لوسوم meta هي الخاصية content التي تحدد محتوف المعلومة التي حددت اسمها بكل من الخاصيتين name و http-equiv.

الكلمات المفتاحية مثلا إسـمها keywords، فإذا كانت الكلمات المفتاحية في موقعك هي (ألعاب برامج صور مقلات دروس دورات)، فإنك سـتحتاج إلىي أن يكون لديك الوسـم التالي :

> <meta name="keywords" http-equiv="keywords" " = content ألماب، بر امج، صور، مقلات، دروس، دورات<"

لاحظ من الوسـم السـابق أن الكلمات المفتاحية يفصل كل منها عن الآخر بفاصلة عادية.

وكما في الطريقة السابقة يتم تحديد معلومات الصفحة بنفس الطريقة، وتأخد الخاصية name أو http-equiv أحد القيم التالية:

- **keywords**
	- **description**
		- **generator**
			- **author**
- **content-type :** لتحديد نسق البيانات وصفحة المحارف المستخدمة، لصفحات HTML العربية المكتوبة في الويندوز ضع الوسم كالتالي :
	- <meta name="content-type" http-equiv="content-type"
		- content="text/html; cahrset=windows-1256">
			- **copyright**

#### تعريب الصفحات

تتلخص إجراءات التعريب في جزئين رئيسـيين، أولا إظهار الخطوط بصورة سـليمة، وثانيا إظهار الإتجاه بشـكل سـليم.

لإظهار الخطوط العربية بشكل سـليم يجب التأكد من اسـتخدام صفحات المحارف العربية المنتشـرة حاليا وهي windows-1256، إذا كنت تكتب صفحاتك في Windows فهذه هي صفحة المحارف القياسية، ما عدا Windows 2000 فهو يستخدم صفحة المحارف العالمية الموحدة Unicode، وأما إذا كنت تكتب صفحاتك في بيئة Unix (Linux مثلا) فإن ذلك يعتمد على البرنامج الذي تستخدمه لتعريب النظام.

وفي جميع الأحوال السابقة فإنك تحتاج لضبط الوسـم meta الخاص بنوع المحتوف content-type عند قيمة مناسـبة.

أما تغيير اتجاه الصفحات فيتم بعدة طرق، أول طريقة هي استخدام الوسـم p وضبط الخاصية align له عند القيمة right، وهي طريقة بسـيطة ونافعة، ولكنها تصبح متعبة في المواقع الكبيرة وعندما تريد عمل الكثير من الجداول والتنسيقات، أما الطريقة الثانية وهي الطريقة الأفضل فهي استخدام الخاصية dir في الوسـم html وضبطه عند القيمة rtl، يقوم ذلك بجعل الصفحة تتجه كليا من اليمين إلى اليسار، بحيث تصبح الفقرات تتجه من اليمين إلى اليسار، والعناوين تتجه من اليمين إلى اليسار وتصبح الخلية الأولى في الجدول هي الخلية الأولى على اليمين، وهذه الميزة متوفرة تلقائيا في متصفح Internet Explorer وهي غير متوفرة في Netscape Navigator، ولكن عند تركيب Sindbad، فإن هذه الميزة تظهر في صورة زر في على شريط العنوان حيث يحدد المستخدم الإتجاه الذي يريده يدويا ولا تؤثر الخاصية dir على الصفحة تلقائيا.

#### <html dir="rtl">

## ما وراء HTML

الآن وقد انتهيت من تعلم لغة HTML فلا يسعنا أن نقول أنك انتهيت من تعلم مهنة تطوير الويب Web Developing، فلا زال أمامك الكثير لتتعلمه حتى تصل إلى المسـتوى الإحترافي الذي نطالب به جميع العرب، فتقنيات الويب تتجدد باسـتمرار ويصبح اللحاق بها كلها أمرا مسـتحيلا على الضعفاء، أما الأقوياء فهم على الطريق بثبات وبعزمهم وإصرارهم أصبحوا روادا في عالم الكمبيوتر والإنترنت الرائع، بقي علينا أن نعلمك ببعض هذه التقنيات وكيفية الحصول على المزيد من المعلومات عنها، ونعدك بأننا سـنواكب جميع هذه التقنيات في دورات مسـتقبلية إن شـاء الله لنؤدي دورنا إلى جميع العرب.

## أوراق الأنماط المتتالية

أوراق الأنماط المتتالية أو Casscading Style Sheet أو CSS هي تقنية تستخدم للتحكم في الكيفية التي يجب أن تظهر بها الوسوم في صفحة ويب، فمثلا العنوان الرئيسـي H1 يظهر باللون الأسـود وبخط عادي وطريقة عادية، ولتغييره كان لا بد من وضع وسـم Font داخل كل وسـم H1، فماذا لو استطعنا أن نحدد نحن كيف نريد لعنوان الصفحة الرئيسـي أن يظهر، وكيف يجب أن تظهر الجداول وكيف يجب أن تظهر جميع الوسوم الأخرى في لغة HTML، الآن يمكننا عمل ذلك باستخدام تقنية CSS، وقد تم تطوير هذه التقنية على المدى الأعوام السابقة حتى وصلنا إلى النسخة الثانية من مواصفات هذه اللغة ويمكن الحصول عليها من مجمع الشـبكة العنكبوتية العالمية مع مجموعة كبيرة من الوصلات والكتب http://www.w3.org/Style/CSS

### لغة الترميز القابلة للتوسع

لغة الترميز القابلة للتوسع أو eXtensible Markup Language أو XML هي عبارة عن تقنية جديدة بحيث يتم التخلص من الوسوم القياسية ويصبح لكل شخص وسومه الخاصة به، فبد أن ظهرت تقنية CSS أصبح أمر الوسوم غير مهما، فيمكنني مثلا أن أقوم بجعل الوسـم h6 الذي لا أستخدمه كثيرا يصبح وسما خاصا له لون خاص وشكل خاص أستخدمه في كتابة الملاحظات مثلا، بحيث يصبح لونها أحمرا وتكون مبروزة ببرواز جميل ولافته للنظر، وهكذا أصبح الإسـم h6 لا يشـير إلى شـيء، فما الفائدة منه الآن !

لذا فقد ظهرت فكرة لغة الترميز القابلة للتوسع بحيث أنك تقوم بعمل الوسوم وتسميها بأي اسم تريده، وتحدد كيفية ظهور المحتوف الذي بداخل الوسـم عن طريق أوراق الأنماط المتتالية، للمزيد عن XML إذهب إلى قسـم XML في مجمع الويب : http://www.w3.org/XML/

### لغة الحافا سكرست

لغة الجافا سكريبت هي عبارة عن لغة برمجة محدودة، مخصصة للعمل في صفحات ويب لتوفير صفحات متغيرة ( ديناميكية )، فيمكنك عمل زر ينفذ عمليات خاصة على جهاز الزبون دون إرسال المعلومات إلى مزود ويب، وتستخدم بشكل كبير في الصفحات الشخصية في عمل الحركات والتأثيرات الفنية والحركية وقد ظهرت أخيرا العديد من المواقع التي توفر سكريبتات جاهزة ورائعة لتقوم بنقلها وإضافتها إلى موقعك بسـهولة، للمزيد من المعلومات عن لغة الجافا سـكريبت إذهب إلى موقع : <u>http://javascript.internet.com/</u> أو موقع http://www.dynamicdrive.com

#### البرمجة جهة المزود

البرمجة جهة المزود هي طريق يتم فيها تركيب الصفحات وصنعها ديناميكيا طبقا لمواصفات متفق عليها لتبادل البيانات، وتسمى هذه المواصفات واجهة البوابات الشـائعة أو Common Gateway Interface أو CGI، ويمكن كتابة البرامج بأي لغة من لغات البرمجة بشـرط أن يعمل البرنامج حسب مواصفات CGI، ولكن أشـهر لغات البرمجة اسـتخداما هي لغة Perl وهي تتميز باحتواءها على العديد من الميزات ووظائف معالجة النصوص المطلوبة في عمليات إنشـاء الصفحات ديناميكيا، وهي لغة عامة وليسـت لغة مخصصة لكتابة برامج CGI فقط، على العكس

من لغة PHP والمتناسق والمترابط، وتوجد أيضا لغة ASP من مايكروسوفت أيضا ولكنها مقصورة على مزودات NT فقط ولا تعمل في مزودات UNIX الأوسع انتشارا، للمزيد من المعلومات حول Perl راجع : http://www.perl.com/ ولمعلومات حول لغة PHP راجع http://www.php.net